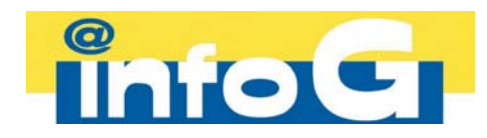

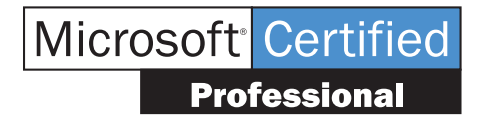

# **Support de cours**

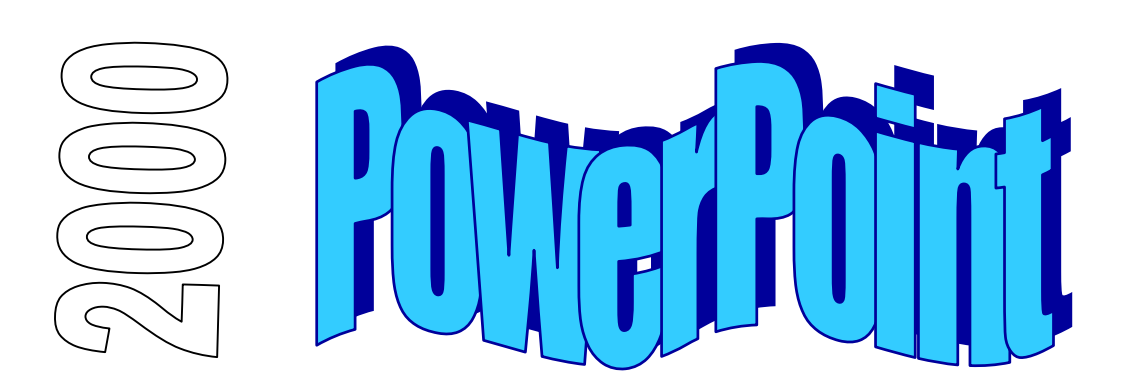

# MCours.com

Case postale 160 CH-1884 Villars-sur-Ollon

 $2+41$  (024) 495 55 35 ¬+41 (024) 495 75 14 http://www.infoG.ch

# Table des matières

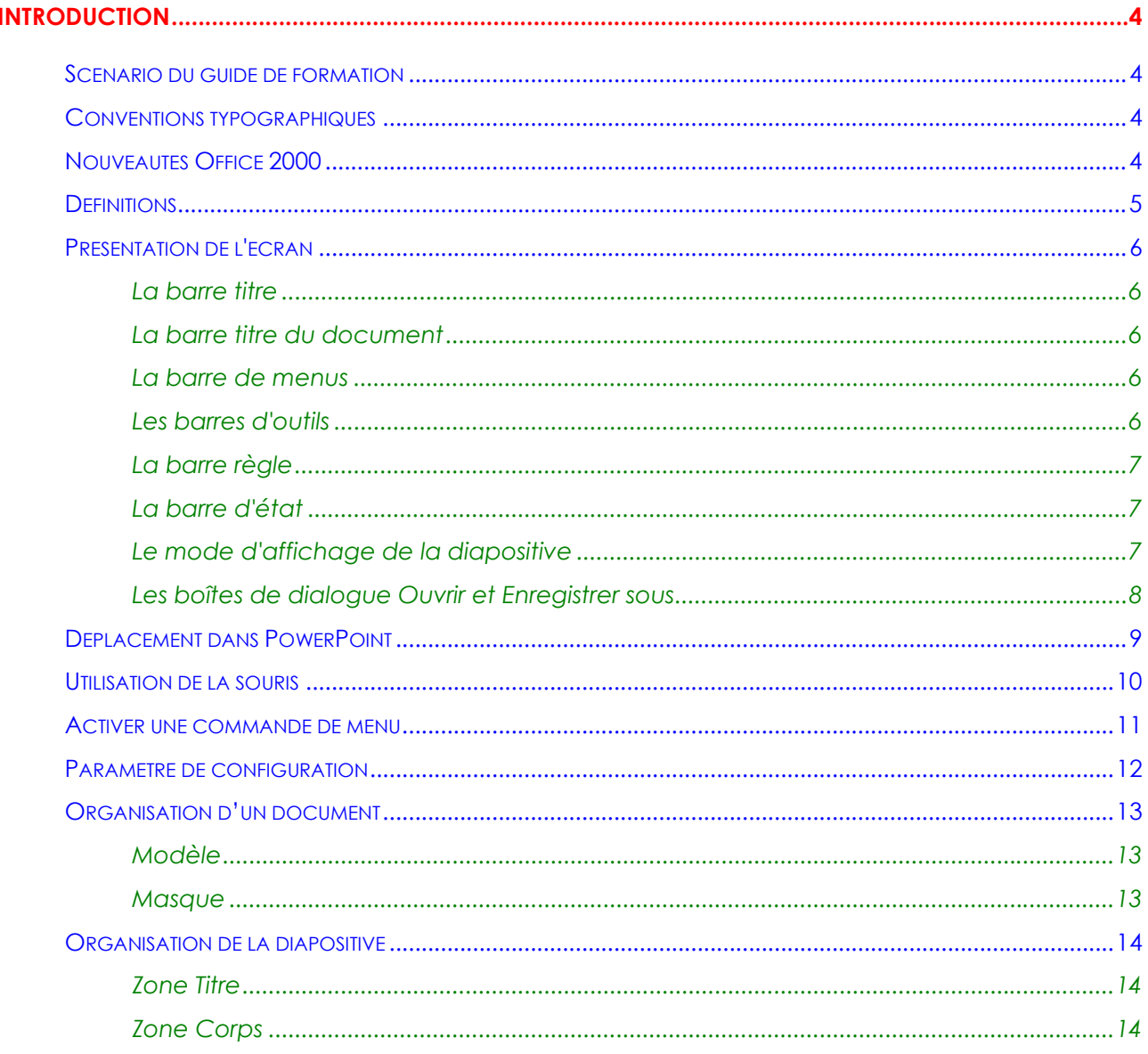

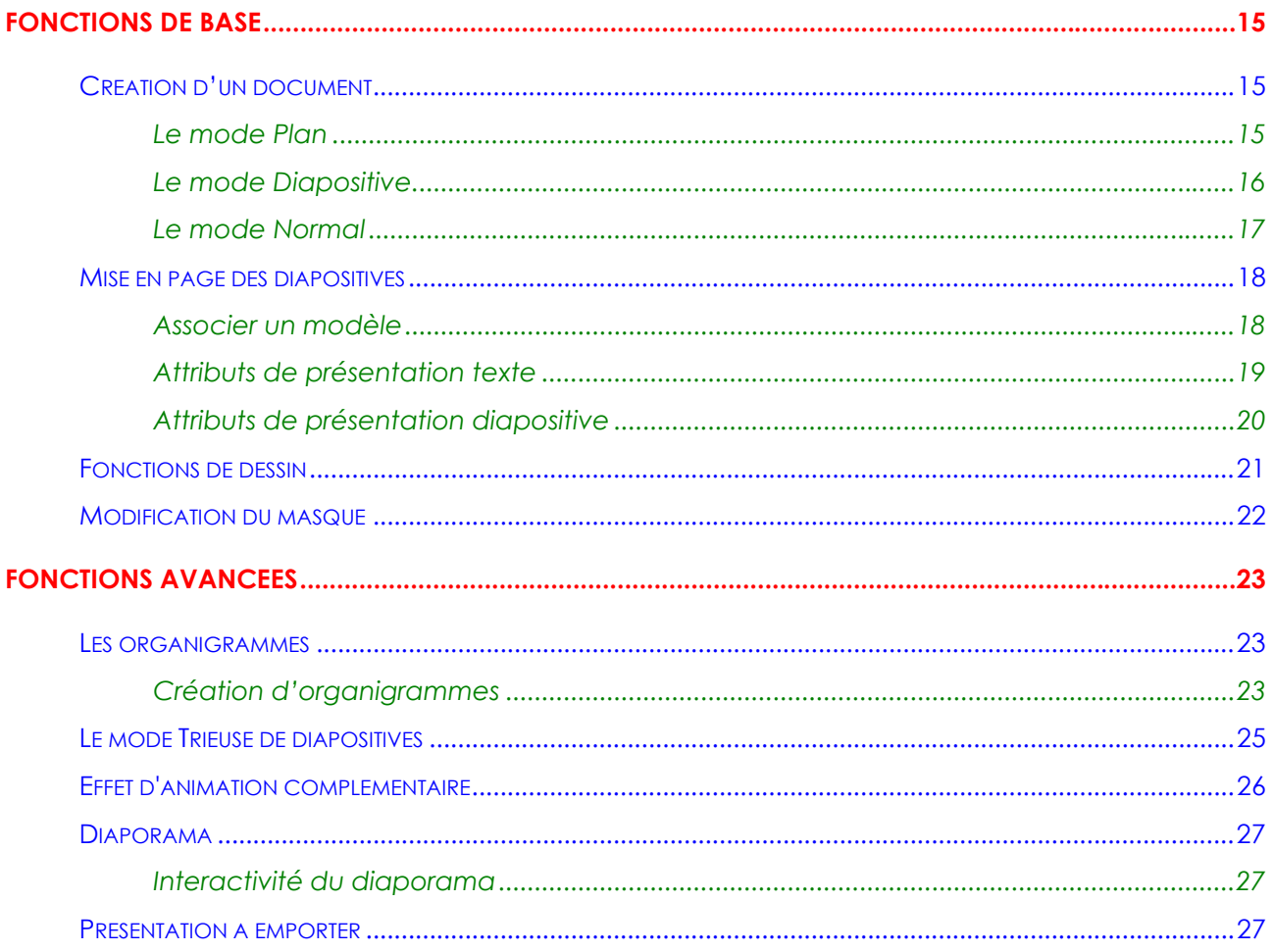

# **INTRODUCTION**

## **Scénario du guide de formation**

Découpé en plusieurs chapitres, le support de cours présente les fonctionnalités que tout utilisateur du produit se doit de maîtriser, afin de parvenir à une efficacité optimale de son outil de travail.

Une disquette d'accompagnement contient tous les documents : textes, graphiques, tableaux, utilisés durant ce support de cours. Vous aurez toujours la possibilité de les consulter ou de les recréer afin de parfaire votre formation.

#### **Remarque**

La gestion des extensions est définie dans l'environnement Windows d'une manière générale. En effet, c'est dans l'Explorateur Windows que l'on peut choisir d'afficher (ou non) les extensions des fichiers de type connu.

## **Conventions typographiques**

Un certain nombre de conventions typographiques ont été employées tout au long de ce support de cours.

Le nom des commandes de menu et les options dans les boîtes de dialogue sont imprimés *en italique et en gras.* 

Les icônes affichées dans la barre d'outils sont les raccourcis de commandes. Par exemple, pour

exécuter la commande *Fichier/Enregistrer* vous pouvez cliquer sur l'icône *.*

Les commandes entrées dans les exemples figurent toujours *en gras police Comic Sans MS*.

Les touches clavier Del Entrée, touches fonctions F1 à F12 et les touches rapides sont imprimées entre [...] et en gras (exemple **[Entrée]**).

## **Nouveautés Office 2000**

 $000$ Les nouveautés de cette version des applications Office seront signalées tout au long de ce support par le graphique <sup>du dans</sup> la marge. Des explications seront fournies pour les principaux changements.

# **Définitions**

Les manipulations à exécuter sous PowerPoint ont souvent en commun les mêmes procédures de base. Nous allons les détailler une fois pour toutes, afin de ne pas avoir à les répéter dans toutes les explications.

Le curseur est l'endroit physique où seront rentrées les informations que vous tapez au clavier. Il est donc très important de pouvoir déterminer à chaque fois où se trouve son curseur avant d'entreprendre n'importe quelle opération.

L'objet est un élément texte ou graphique inclus dans une diapositive.

L'objet sélectionné se distingue des autres par une zone noire l'englobant pour du texte ou des petits carrés noirs l'entourant pour des dessins.

La zone sélectionnée est le fait d'une sélection multiple

La sélection d'une ou plusieurs zones permet au système de savoir quels sont les éléments que vous désirez influencer. Pour sélectionner un objet, positionner le curseur à l'aide de la souris sur l'objet concerné, presser sur le bouton gauche de votre souris. Si vous devez sélectionner plusieurs objets, presser et maintenir la touche **[Maj]** enfoncée après la sélection du premier objet, positionner ensuite votre souris sur le deuxième objet. Vous répéterez ces manipulations autant de fois que vous aurez des objets à sélectionner.

L'utilisation d'un programme d'animation aussi performant que PowerPoint ne peut se faire d'une manière réaliste qu'avec une souris. C'est pourquoi, tout au long de ce cours, nous ne détaillerons pas les manipulations faites par clavier.

**Chaque fois que vous désirez influencer un objet ou une zone d'objets, vous devez d'abord les sélectionner et ensuite activer la commande dans le menu pour affecter les modifications à la zone sélectionnée.** 

# **Présentation de l'écran**

## **La barre titre**

Chaque fois que vous démarrez une application sous Windows, une fenêtre est ouverte afin de pouvoir gérer cette application. Dans le terme gérer, nous entendons passer d'une application à une autre, définir la taille de la fenêtre, réduire la fenêtre sous forme d'icône ou tout simplement fermer la fenêtre quand vous quittez le produit.

**C** Microsoft PowerPoint

## **La barre titre du document**

La barre titre du document permet de gérer l'affichage de la fenêtre du document.

**Présentation1** 

## **La barre de menus**

PowerPoint met à votre disposition toute une série de commandes permettant de travailler avec le produit. Nous détaillerons progressivement tout au long de ce cours les différentes options contenues dans la barre de menus.

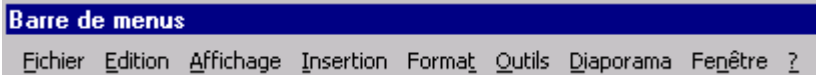

## **Les barres d'outils**

Les barres d'outils contiennent des icônes permettant d'activer rapidement des commandes se trouvant dans l'arborescence des menus. Nous les détaillerons également tout au long du cours.

Les barres d'outils pouvant être personnalisées, il se peut que vous n'ayez pas la même barre d'outils ou même, que vous ayez plusieurs barres d'outils.

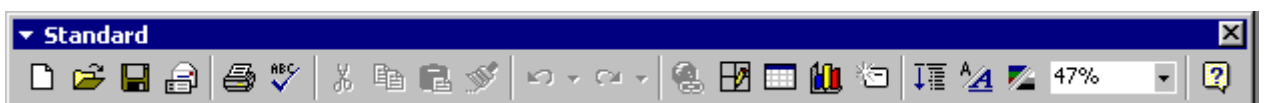

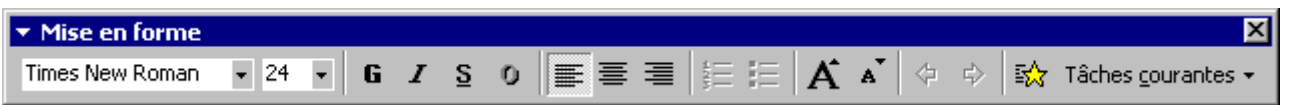

口回凶

 $\Box$ o $\mathbf{X}$ 

## **La barre règle**

La barre règle permet de positionner les objets des diapositives de façon précise.

 $2 + (10) + (8) + (6) + (4) + (2) + (0) + (2) + (4) + (6) + (8) + (10) + (1)$ 

## **La barre d'état**

La barre d'état donne des compléments d'informations sur les manipulations à exécuter le nombre de diapositive que contient votre document.

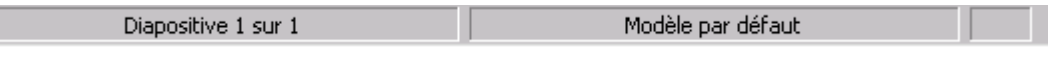

## **Le mode d'affichage de la diapositive**

La diapositive peut être visualisée de plusieurs manières :

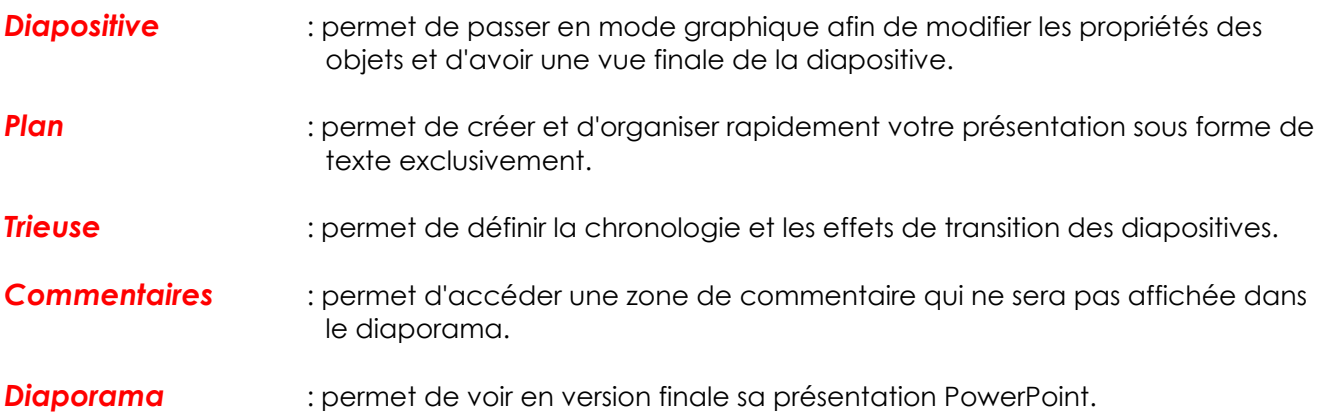

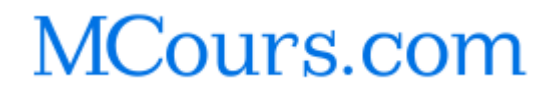

## **Les boîtes de dialogue Ouvrir et Enregistrer sous**

#### 000 **Accéder plus rapidement à vos documents**

Grâce aux boîtes de dialogue améliorées **Ouvrir** et **Enregistrer sous** (menu **Fichier**), vous pouvez visualiser davantage de fichiers à la fois et y accéder plus rapidement dans tout programme de Microsoft Office. Utilisez la **Barre Emplacement** pour accéder aux dossiers et aux emplacements que vous utilisez le plus. Cliquez sur **Historique** pour visualiser les 20 à 50 derniers documents et dossiers sur lesquels vous avez travaillé. Cliquez ensuite sur le bouton **Précédent** afin de retourner aisément aux dossiers que vous avez utilisés récemment.

La boîte de dialogue *Ouvrir* avec le bouton **Ouvrir** développé :

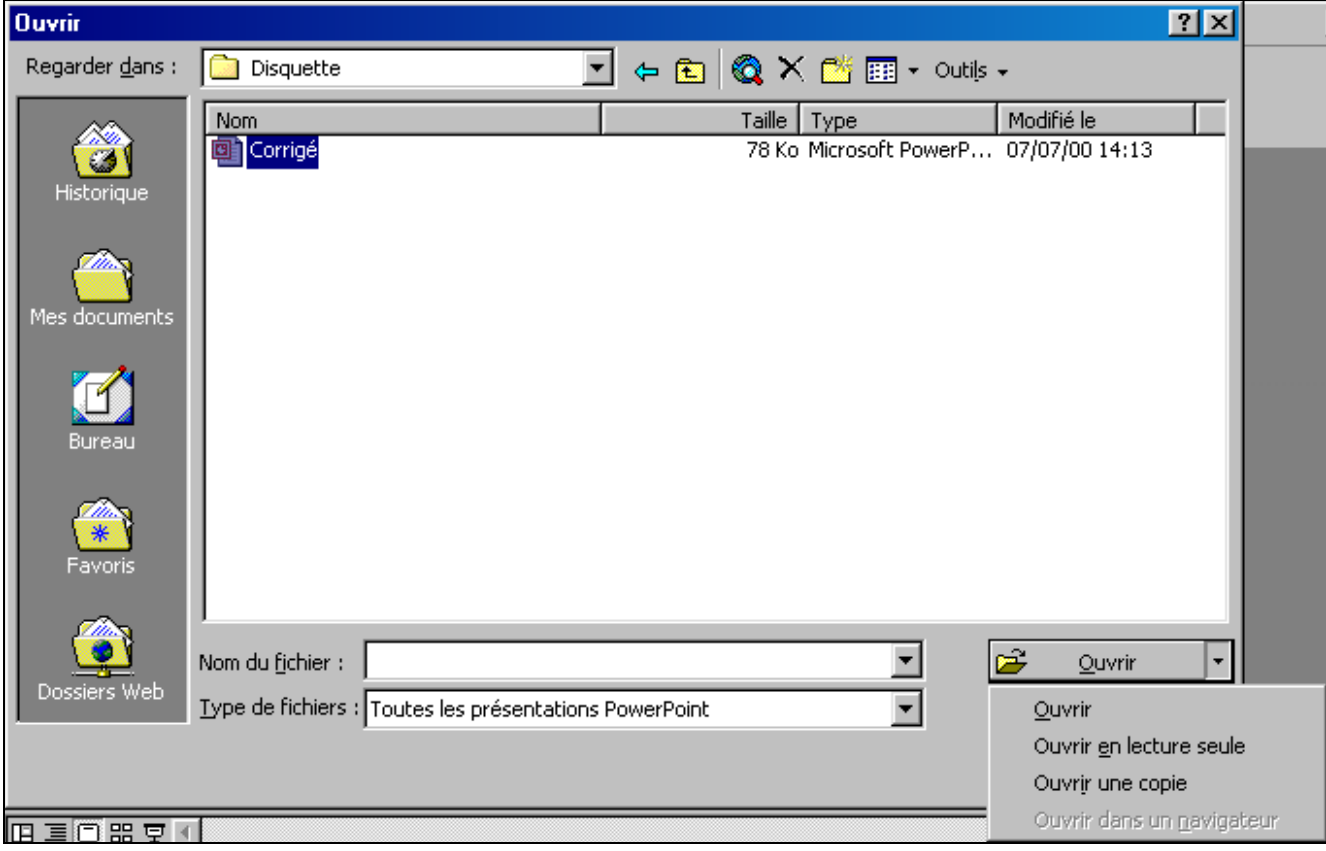

# **Déplacement dans PowerPoint**

Pour vous déplacer dans les différentes diapositives du document vous avez plusieurs possibilités :

- Cliquer et faire glisser l'ascenseur, PowerPoint vous indique quelle diapositive est sélectionnée.
- Cliquer sur les flèches de direction se trouvant aux extrémités des ascenseurs.
- Cliquer sur les doubles flèches de direction pour un déroulement de page en page.
- Utiliser les touches de fonction [**PgUp**] et [**PgDn**].

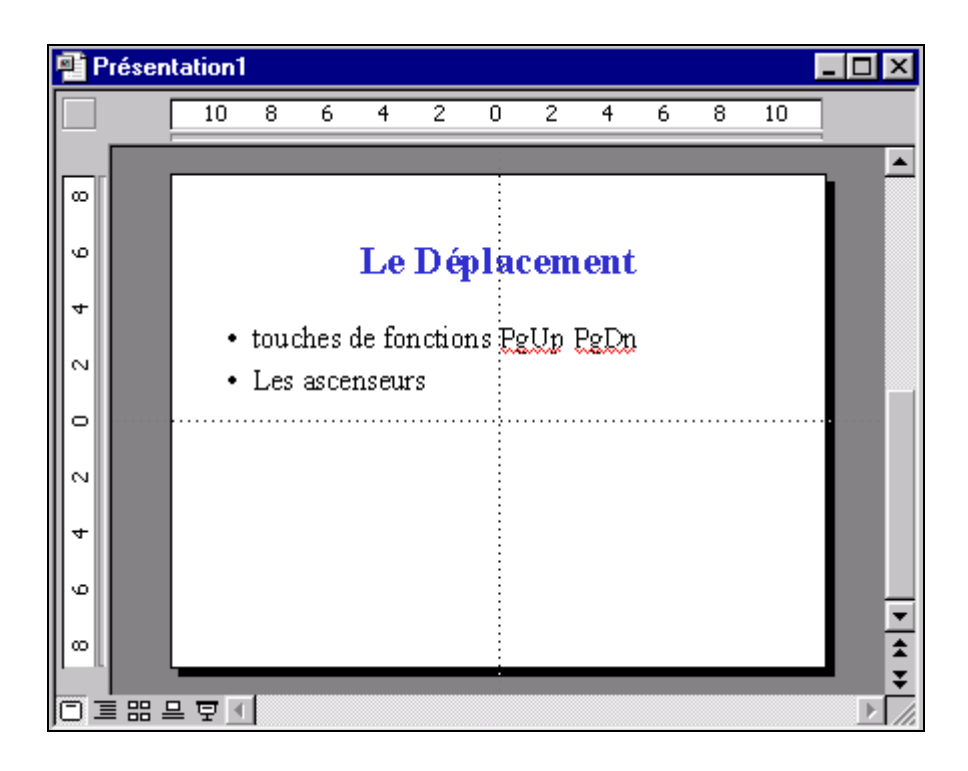

# **Utilisation de la souris**

L'utilisation de la souris sous Windows et plus précisément avec PowerPoint est un élément essentiel que l'on se doit de bien maîtriser. Nous allons détailler, une fois pour toutes, ces différentes manipulations pour qu'il n'y ait pas de confusion pour l'utilisation de ce support de cours.

Comparez la souris dans un environnement Windows à des yeux, car c'est par ce biais que vous communiquez avec le système.

Selon sa position dans la fenêtre la souris change d'aspect, donc change de fonctionnalité. Soyez attentif à l'apparence de votre souris dans l'environnement PowerPoint.

La souris dispose généralement de 2, voire 3 boutons. La plupart des manipulations s'effectuent avec le bouton de gauche. Le bouton de droite étant réservé pour le menu contextuel.

### *Un clic*

Le clic consiste à émettre une pression sur le bouton comme vous appuieriez sur un interrupteur. Il est parfois appelé cliqué selon son contexte.

Il permet de rentrer dans un menu, d'activer un bouton ou de positionner le curseur dans le document.

## *Un cliqué tiré*

Le cliqué tiré consiste à cliquer sur le bouton de la souris et à maintenir celui-ci appuyé, puis à déplacer la flèche de la souris jusqu'à un endroit précis. Il est parfois appelé ''étendre la sélection''.

Permet de sélectionner une zone.

### *Un double clic*

Le double clic consiste à émettre une double pression rapide sur le bouton de la souris.

Permet l'activation de commande afin d'éviter certaine confirmation ou permet de sélectionner des zones.

#### *Bouton droit*

Permet l'activation de commande rapide afin d'éviter de rentrer dans les menus.

#### **Remarque**

• Le double clic est parfois pour les néophytes de la souris, difficile à maîtriser, question d'habitude.

# **Activer une commande de menu**

Pour activer une commande il faut se positionner sur le menu souhaité et cliquer dessus à l'aide de la souris. Certaines commandes entraînent l'ouverture de la boîte de dialogue afin de préciser certains paramètres. Ces commandes sont facilement reconnaissables par les (...) qui se trouvent à la fin des commandes de menus.

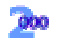

#### **Utilisation de menus et de barres d'outils personnalisés**

Office 2000 affiche uniquement les commandes que vous utilisez fréquemment dans les menus et barres d'outils personnalisés. Vous pouvez ensuite développer les menus pour afficher les autres commandes. Une fois que vous avez cliqué sur une commande, elle s'affiche dans votre menu personnalisé. Les barres d'outils partagent une seule ligne dans l'écran, afin que vous disposiez de davantage d'espace pour travailler. Lorsque vous cliquez sur un bouton de barre d'outils, ce bouton est ajouté aux barres d'outils personnalisées dans votre écran. Vous pouvez facilement personnaliser vos barres d'outils.

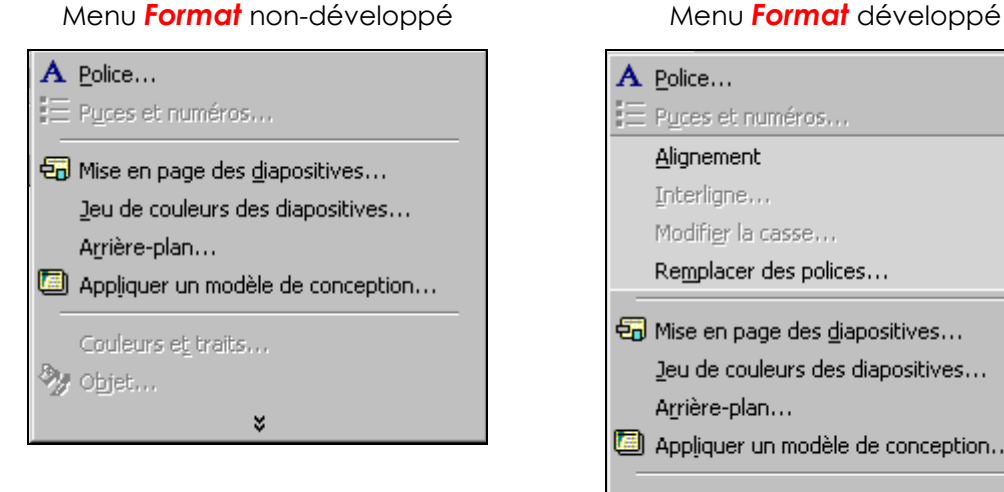

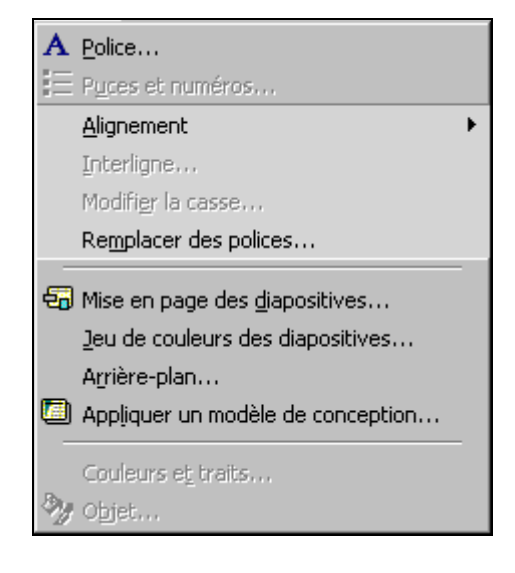

# **Paramètre de configuration**

Par paramètre de configuration, nous entendons les différents attributs de personnalisation que vous pouvez appliquer ou ne pas appliquer lors de votre travail sous PowerPoint.

Ces paramètres sont d'une utilité certaine, car ils définiront votre mode de travail dans le produit.

Il n'est peut-être pas judicieux de passer tous ces éléments en revue lors de la première lecture de ce support, mais à n'en pas douter vous reviendrez sur ce chapitre afin de définir l'environnement de travail qui vous convient le mieux.

Tous ces paramètres sont définis dans le menu *Outils/Options...*

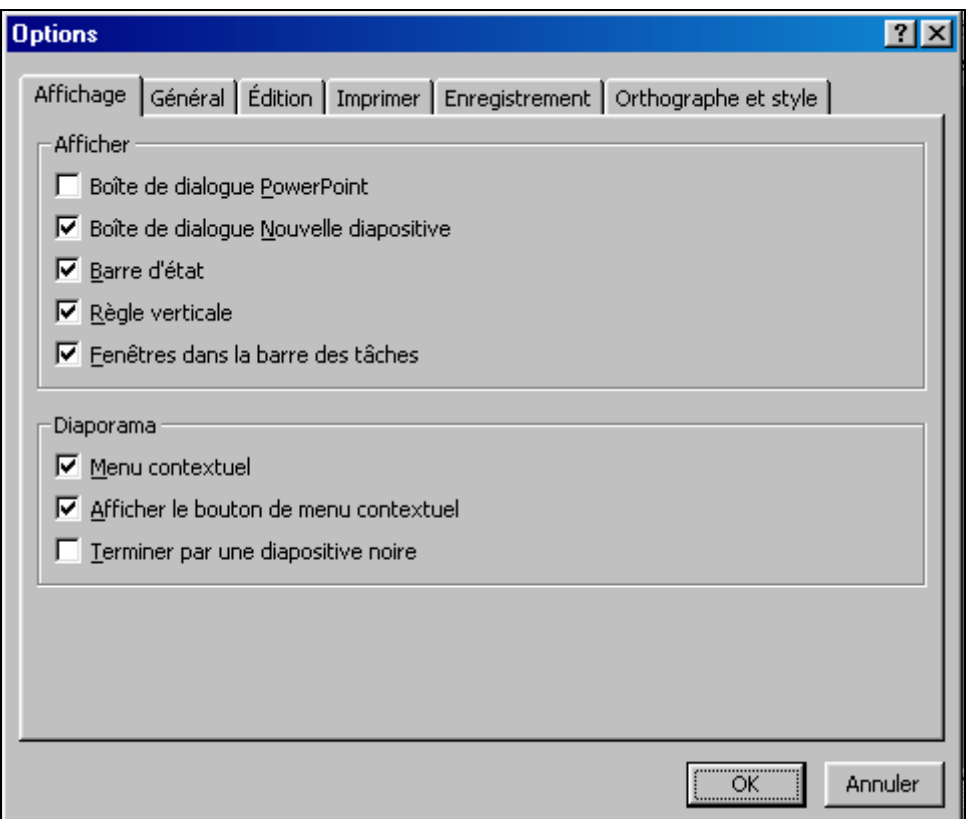

# **Organisation d'un document**

Un document créé par PowerPoint est influencé par deux éléments, le modèle et le masque.

## **Modèle**

Un modèle contient son propre masque complété d'effets de couleurs pour le fond de la diapositive (dégradé, petites images, trame de fond, etc.).

Pour associer un modèle de présentation à un document 2 possibilités vous sont offertes :

• Utiliser la commande *Format/Appliquer un modèle de conception…* ou l'icône de l'assistant

qui, par le biais de la boîte de dialogue, propose les différentes présentations que vous pouvez associer à votre document.

Double-cliquez sur la zone Modèle par défaut (ou le nom de modèle déjà appliqué, le cas échéant) qui liste tous les modèles contenus dans les fichiers exclusivement réservés à la présentation.

## **Masque**

Un masque influence les attributs de présentation, Police de caractères, taille, couleur, emplacement du texte dans la page.

Les modifications apportées directement au niveau du masque influencent toutes les diapositives contenues dans le document au contraire d'une modification faite directement dans la diapositive.

Tous les masques peuvent être atteints depuis les icônes  $\Box \equiv \mathbb{E} \equiv \nabla$ . Presser et maintenir la touche [**Maj**] avant de cliquer sur l'icône pour modifier le masque correspondant.

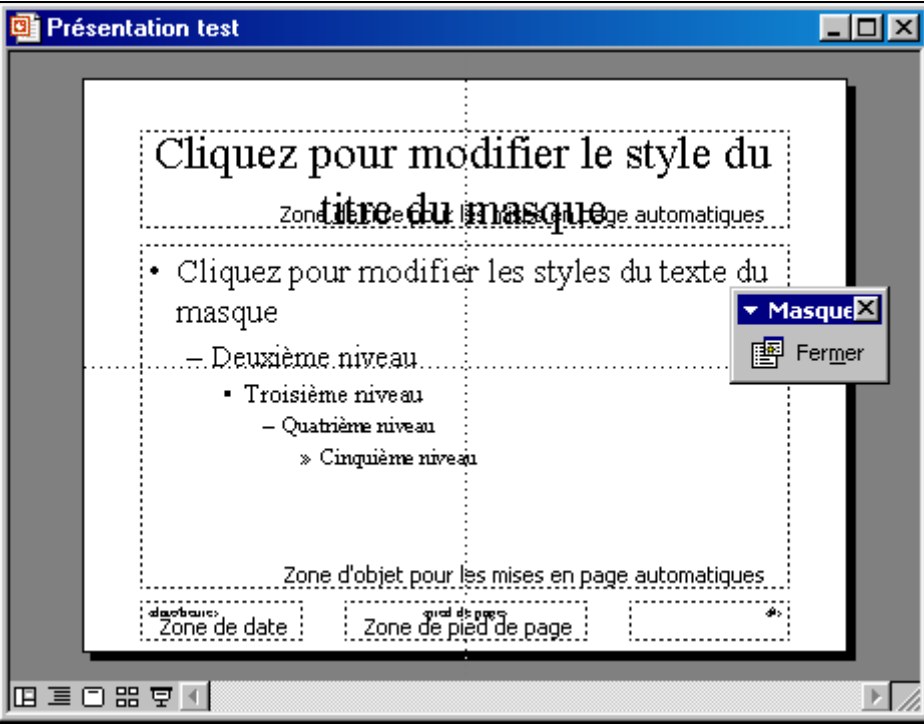

# **Organisation de la diapositive**

La diapositive est composée de 2 éléments :

- Titre de la diapositive
- Corps du texte.

## **Zone Titre**

La zone titre est un emplacement prévu qui ne sera affiché que si vous saisissez du texte dans la zone.

Cliquez pour ajouter un titre 

## **Zone Corps**

Permet de saisir son texte avec une notion de niveau de liste (voir copie d'écran du masque).

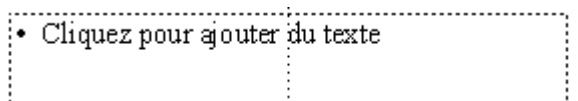

#### **Remarque**

• La commande *Format/Mise en page des diapositives* permet d'accéder au modèle d'organisation de la diapositive.

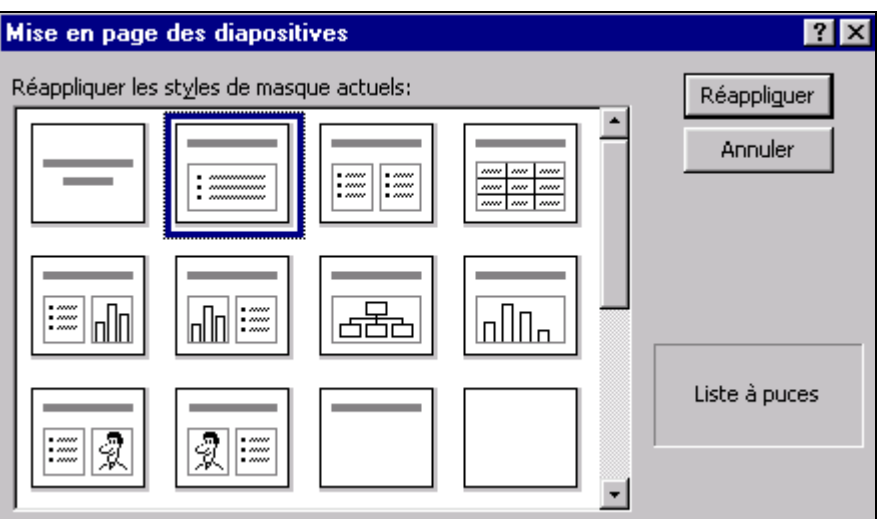

# **MCours.com**

# **FONCTIONS DE BASE**

# **Création d'un document**

Il y a trois possibilités pour créer un document sous PowerPoint, chaque mode ayant ses petites spécialités.

## **Le mode Plan**

Le plan est le moyen le plus simple et le plus rapide pour créer un document. Chaque numéro représente une diapositive vous permettant d'inclure le corps du texte.

### **Exercice**

Créer en mode plan le document ci-dessous par le biais d'une feuille vierge avec l'option 2 des nouvelles diapositives proposées.

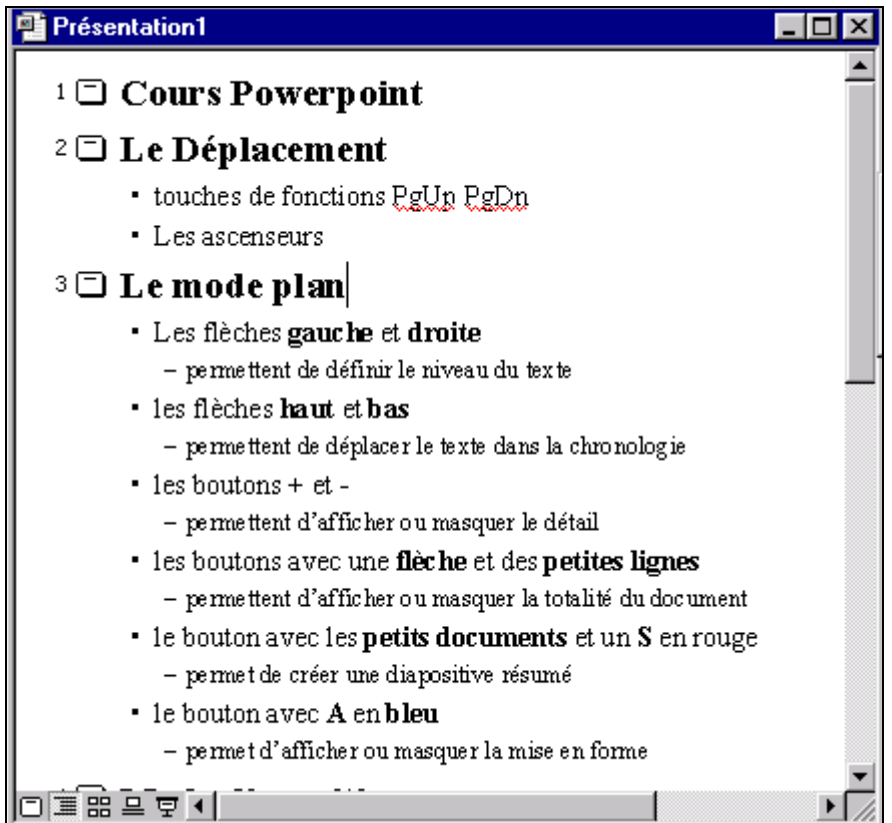

## **Le mode Diapositive**

Le mode diapositive est un moyen plus précis pour disposer le texte sur la page et surtout permet l'accès à tous les outils graphiques.

Les effets graphiques peuvent être obtenus par les barres d'outils de dessin ou en utilisant des dessins déjà créés et contenus dans des bibliothèques prévues à cet effet.

L'intégration des dessins est gérée par une icône  $|\Omega|$  qui vous propose toutes les images mis à votre disposition. Regroupées dans des catégories (Financière, Informatique, Architecture, Animaux, etc.), ces images peuvent être disposées n'importe où sur la diapositive et redimensionnées si besoin est.

Pour toute modification, vous devez d'abord sélectionner l'objet en question (le symbole de sélection étant des petits carrés noirs entourant l'objet) puis positionner la flèche sur un des petits carrés pour redimensionner l'objet (Clic tiré) ou plein centre pour déplacer l'objet sur la diapositive (Clic tiré).

#### **Exercice**

Créer une nouvelle diapositive en mode diapo, compléter le texte selon l'exemple ci-dessous et insérer une image de la bibliothèque par l'icône  $\boxed{\color{red}2}$ 

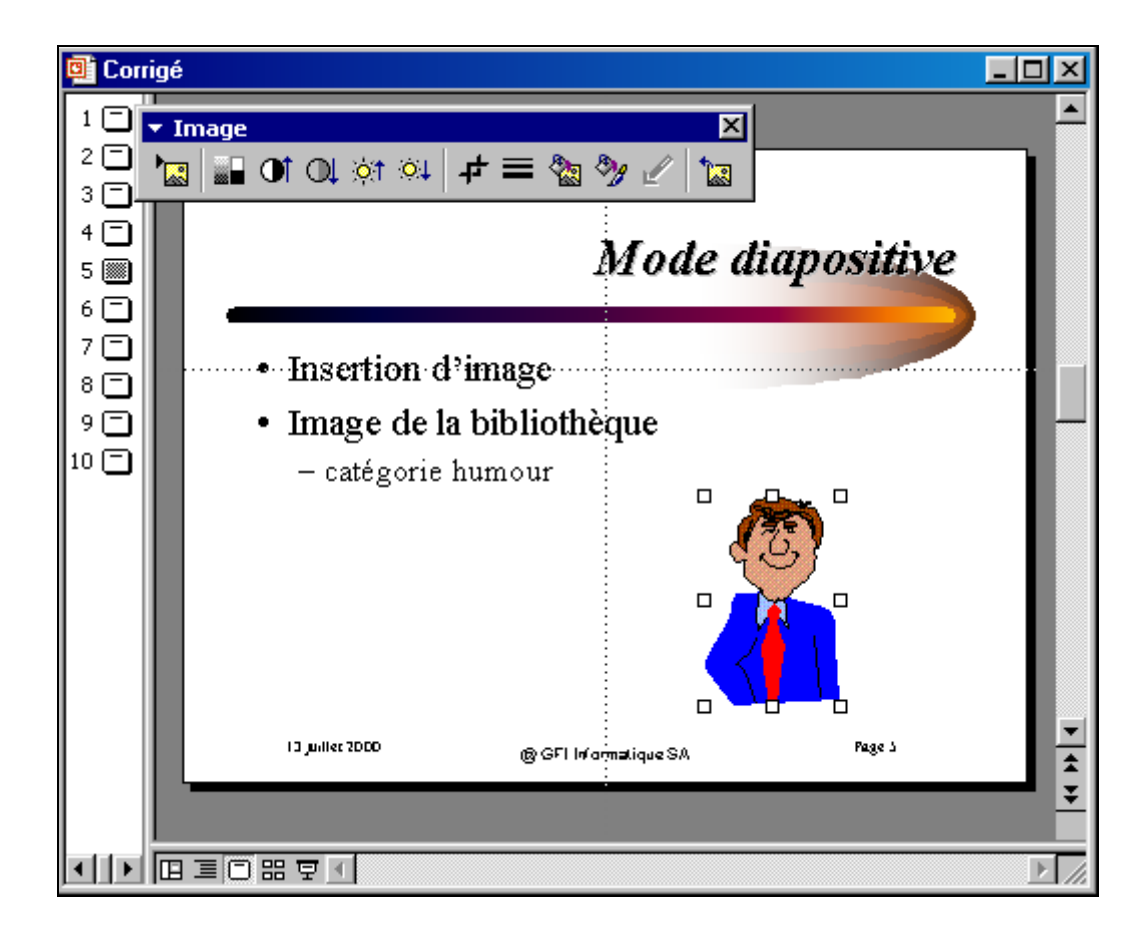

#### **Remarque**

• La barre d'outil Image permet de définir les attributs de présentation de l'image sélectionnée.

## **Le mode Normal**

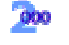

Le nouveau mode Normal affiche simultanément la diapositive, le plan et les commentaires dans leur propre volet ajustable, afin que vous puissiez tout voir d'un seul coup d'œil.

Les trois modes (normal, diapositive et plan) sont maintenant assez similaires dans leur présentation. En fait, ils ne se distinguent que par la largeur de chacun des volets. A vous de choisir celui qui vous conviendra le mieux.

## **Le volet du plan**

Selon la largeur du volet plan que vous choisissez, vous afficherez soit seulement les icônes des diapositives, soit le texte du plan de tous les niveaux.

### **Le volet des commentaires**

Le *volet des commentaires* a pour but de vous permettre de compléter vos diapositives par des commentaires qui ne figureront pas sur la diapositive.

Nous allons dans notre exemple recopier l'intégralité de la diapositive 3 dans le volet des commentaires d'une nouvelle diapositive.

#### **Exercice**

Sélectionner le texte de la diapositive 3 depuis le mode plan. Copier le texte dans la mémoire tampon, *Edition/Copier* et créer une nouvelle diapositive. Dans la zone commentaire, activer la commande *Edition/Coller* pour recevoir le texte mis en mémoire tampon.

Modifier la taille de la *police de caractères* à *10 et italique* pour que le texte soit affiché dans son intégralité dans la zone prévue pour le commentaire.

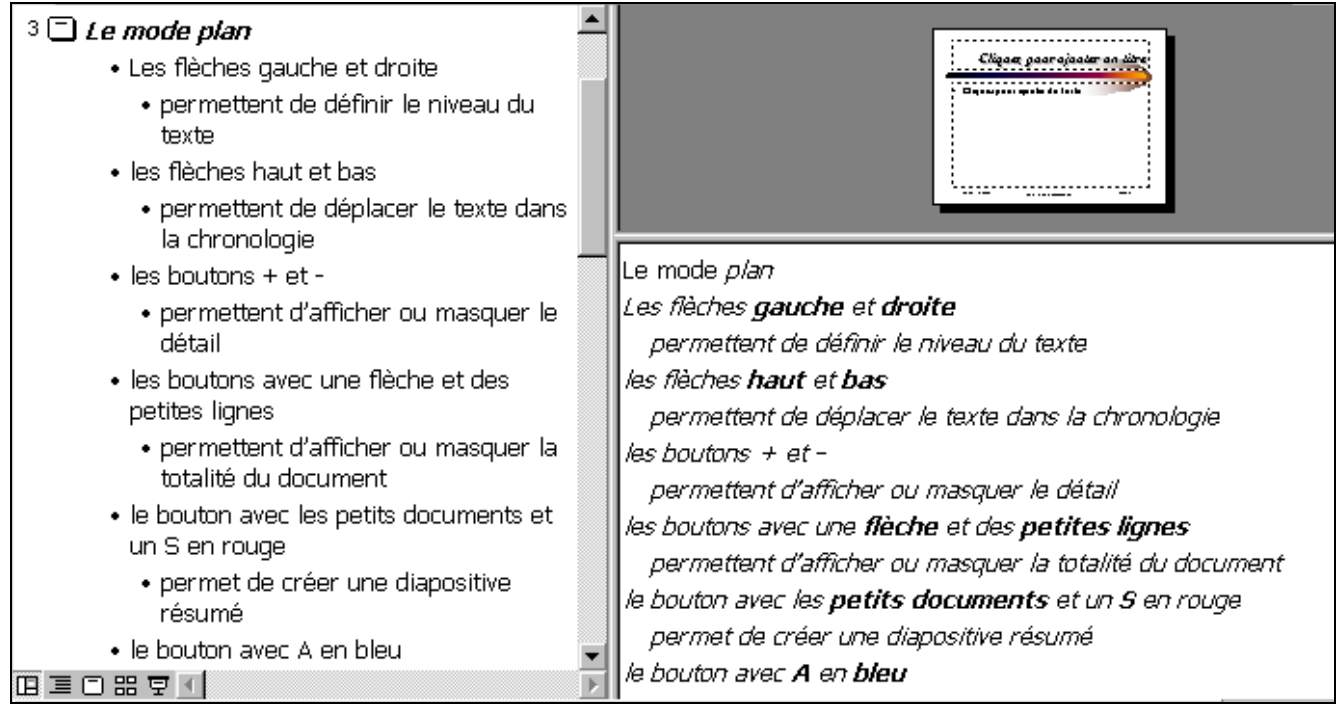

# **Mise en page des diapositives**

La mise en page peut être très rapidement réalisée par le biais d'un modèle de présentation que vous affectez à votre document. La réalisation d'un document sans l'aide d'un modèle nécessite plus de temps et sa mise au point une plus grande minutie.

La méthode généralement utilisée consiste à s'inspirer d'un modèle déjà existant et de le personnaliser.

## **Associer un modèle**

Dans l'exemple nous allons associer le modèle « *Boule de feu.pot* » du répertoire « *.../modele/trnspcol* » au document actif.

#### **Exercice**

Activer la commande *Format/Appliquer le modèle de présentation...* et sélectionner le modèle *Boule de feu.pot (fireball.pot)*.

Compléter le texte selon l'exemple ci-dessous.

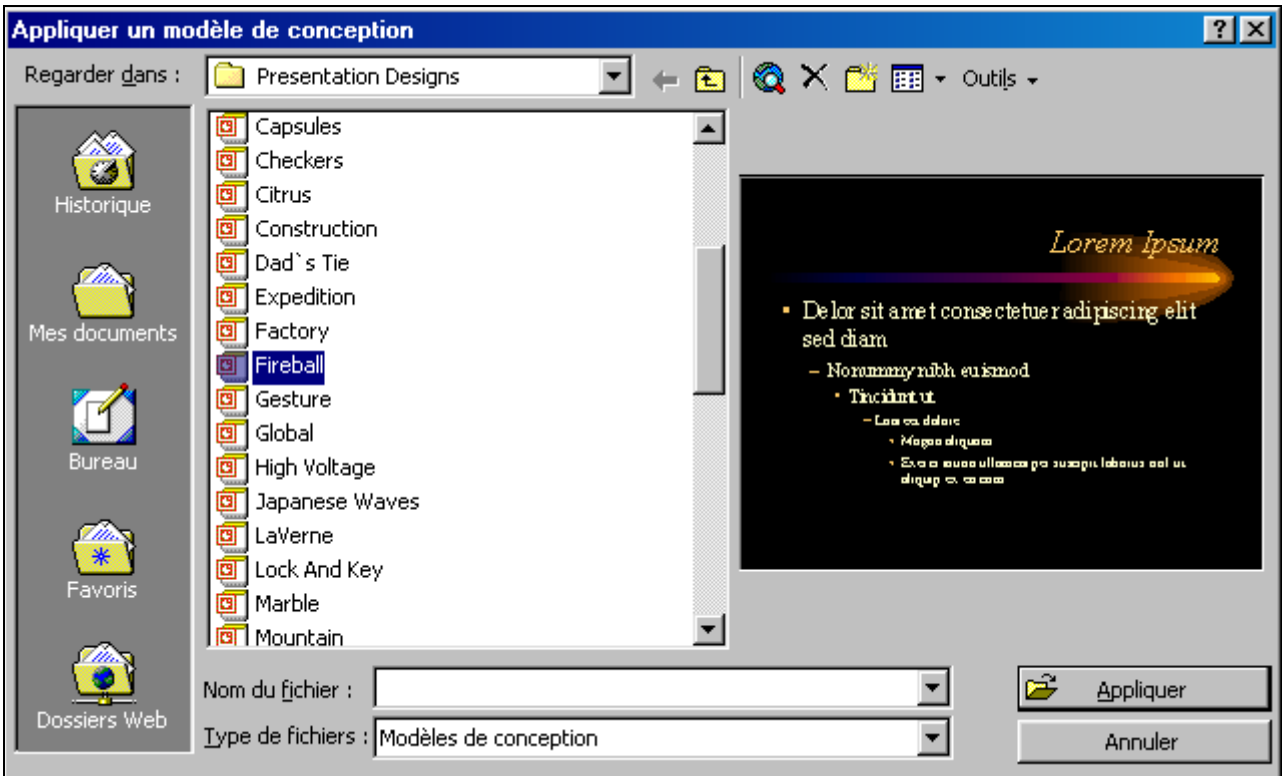

#### **Remarque**

• Si vous ne trouvez pas le modèle proposé, sélectionner un autre modèle parmi ceux disponibles.

## **Attributs de présentation texte**

Les attributs de présentation sont atteignables par le menu *Format*. On peut faire une distinction dans ces commandes entre celles qui influencent le texte et celles qui influencent le fond de la diapositive.

- texte sélectionné (zone titre ou zone d'objet)
- le fond de la diapositive (couleurs, dégradé, etc.)

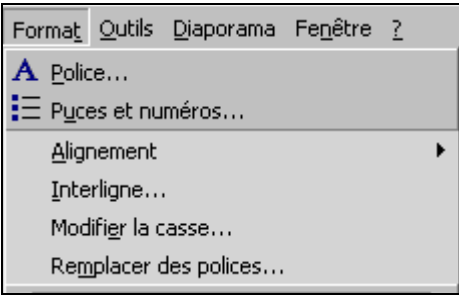

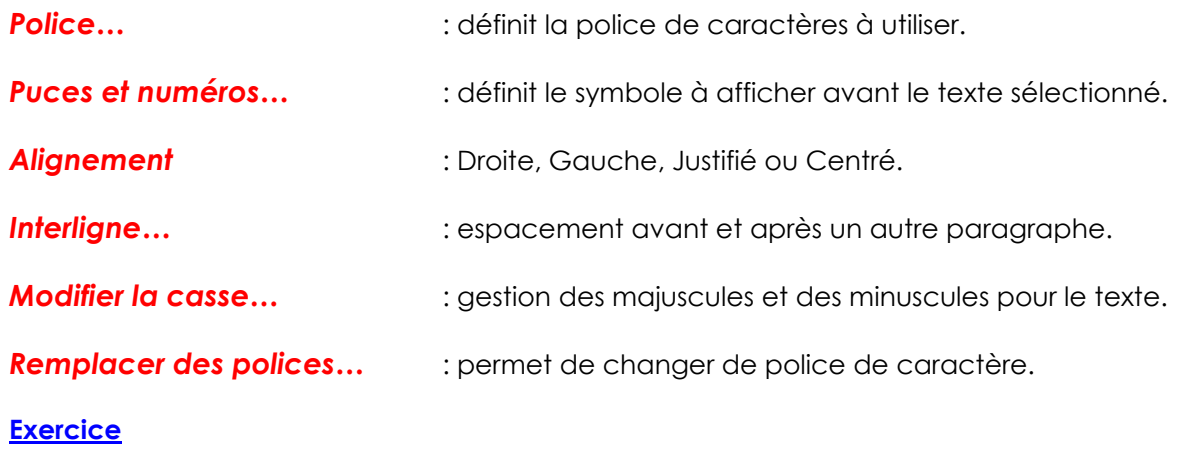

Mettre en forme selon le modèle

# Mise en forme du titre en gras rouge ombré

- · Mise en forme du corps en Italique bleu
	- deuxième niveau en italique vert
		- · troisième niveau en italique rouge

## **Attributs de présentation diapositive**

La deuxième série de commandes se trouvant dans le menu *Format* modifie le fond de la diapositive.

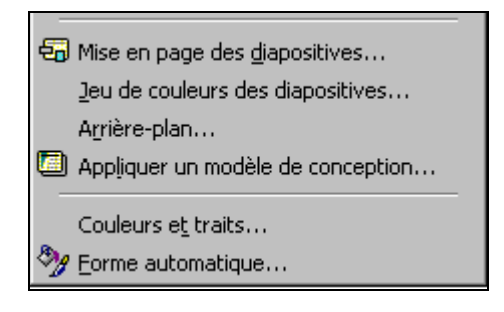

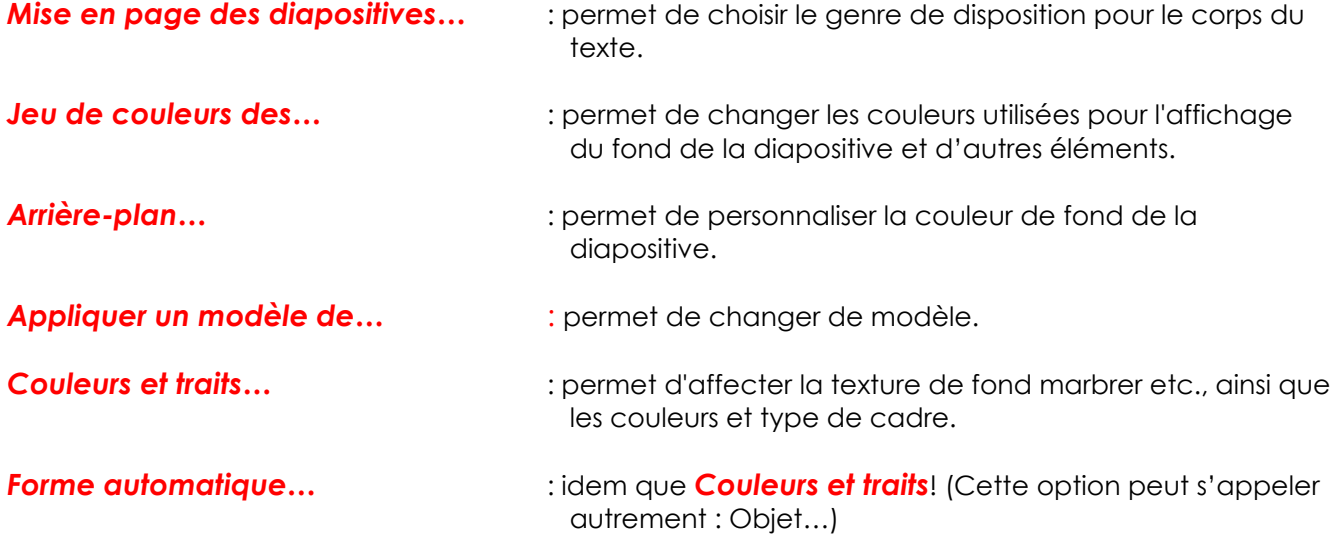

#### **Exercice**

Mettre en forme selon le modèle

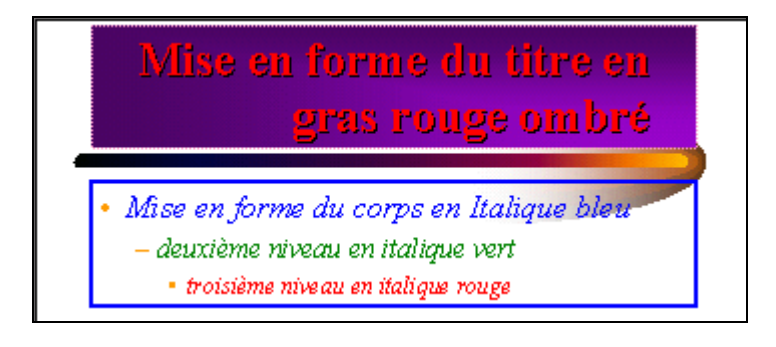

#### **Remarque**

• Les commandes qui se trouvent dans le menu *Format* affectent l'environnement dans lequel vous vous trouvez. Si vous êtes dans le masque vous modifiez toutes les diapositives du document et si vous êtes dans une diapositive vous modifier la diapositive courante.

# **Fonctions de dessin**

L'incorporation de dessins sous PowerPoint n'est limitée que par votre imagination. De ce fait les possibilités sont innombrables. Dans l'exemple proposé nous allons créer une nouvelle diapositive et reconstituer le drapeau olympique.

Les objets peuvent être associés entre eux afin de constituer petit à petit la forme définitive de votre objet.

#### **Exercice**

Créer une nouvelle diapositive et complétez-la selon l'exemple.

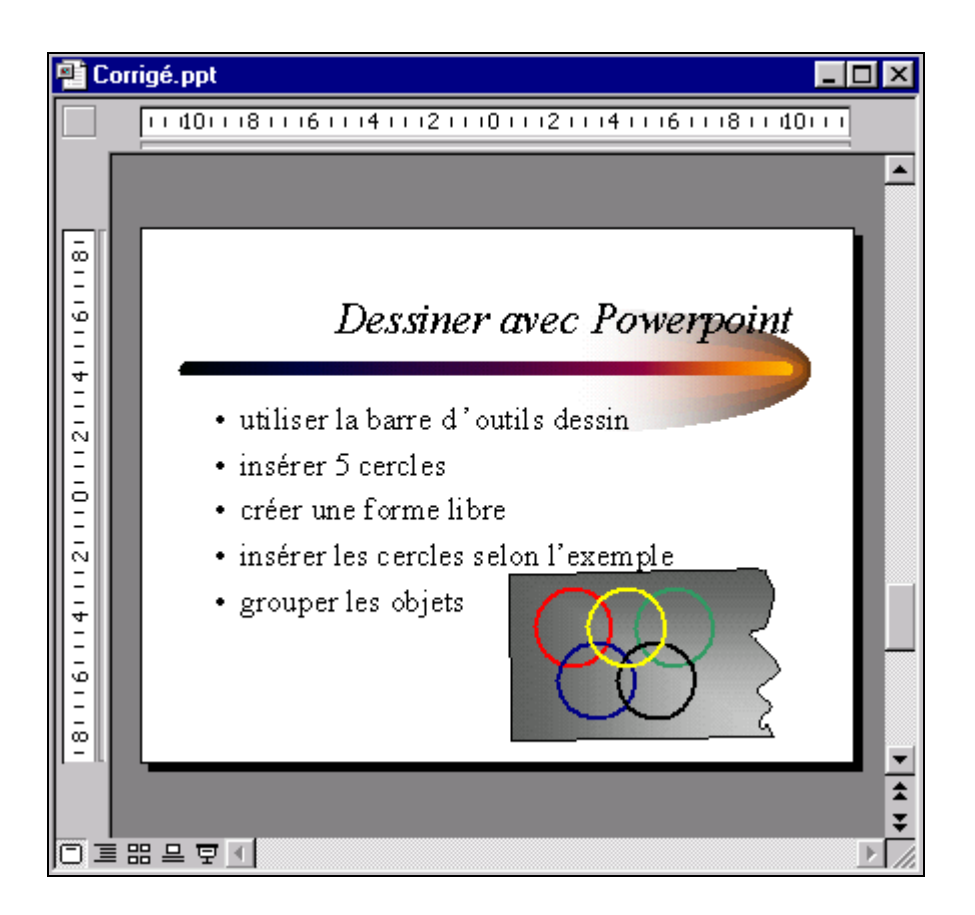

#### **Remarques**

- L'alignement des formes se fait à l'aide de la commande *Affichage/Repère*.
- La mise en page des objets se fait par la commande *Format…* ou le bouton droit de la souris.
- Les priorités *Avant et Arrière-plan* sont définies dans la commande *Dessin/Ordre* de la barre d'outils *Dessin* ou par le menu contextuel.

# **Modification du masque**

La modification des éléments à travers le masque offre l'avantage d'influencer toutes les diapositives du document. La disposition du texte, la numérotation des pages, l'incorporation d'un logo ou d'un en-tête de page sont des éléments à modifier directement dans le masque.

Dans l'exemple, nous allons rajouter un copyright dans en bas de page ainsi qu'une numérotation de nos diapositives.

#### **Exercice**

Sélectionner le masque avec la commande [**Maj**] + clic sur l'icône diapositive.

Ajouter le texte « *©* InfoG SA » dans le masque et positionner le texte à l'endroit souhaité. Rechercher dans les *Insertions/Caractères spéciaux* le caractère

Activer la commande *Affichage/En-tête et pied de page…* afin d'obtenir la numérotation des diapositives.

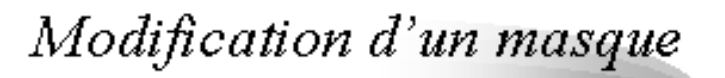

- Activer un masque
- · Modifier les paramètres pour le titre
- · Modifier le pied de page
- Afficher entête et pied de page

**Into SA** 

 $\overline{2}$ 

#### **Remarque**

• Pour modifier les éléments vous devez les sélectionner.

# **FONCTIONS AVANCEES**

## **Les organigrammes**

## **Création d'organigrammes**

Deux solutions sont disponibles pour créer un organigramme dans les applications MS Office :

- Vous pouvez insérer un objet de type *Microsoft Organigramme hiérarchique (MS Organization Chart)* par le menu *Insertion objet*. Cet objet a l'avantage d'être relativement simple à créer et de plus il est compatible avec les autres applications Office. Toutefois, il est quelque peu lourd à manipuler (il faut charger un module externe chaque fois que l'on veut travailler avec l'organigramme) et il est peu personnalisable.
- PowerPoint vous propose également dans sa barre d'outils *Dessin* deux nouvelles fonctionnalités permettant de créer des organigrammes afin de compléter la technique précédente.

Pour se faire, vous avez intérêt à extraire les barres d'outils *Organigramme* et *Connecteurs* afin de vous faciliter le travail. Depuis Formes automatiques  $\overline{\phantom{a}}$  déplacer les fenêtres, en cliquant sur les titres des barres d'outils.

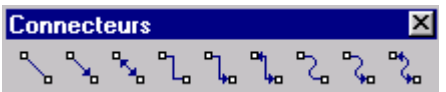

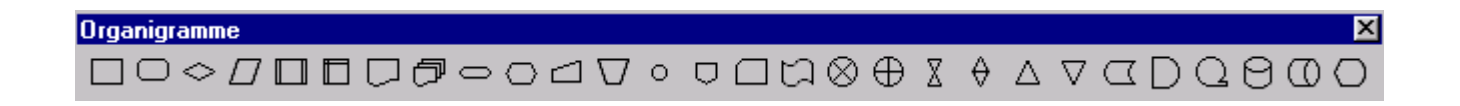

La création de l'organigramme est ensuite un jeu d'enfant il suffit de sélectionner la forme voulue et de définir son emplacement dans la diapositive. Le trait permettant de réunir les différents objets ainsi créés se fait par le biais du connecteur.

Vous pouvez rajouter du texte dans les formes créées et définir la mise en forme par le biais du *double clic* ou de la commande *Format/Options de forme…*

#### **Remarque**

• Une sélection multiple peut être effectuée par la touche [**Maj**]

## **Exercice**

Créer l'organigramme selon l'exemple à partir d'une nouvelle diapositive.

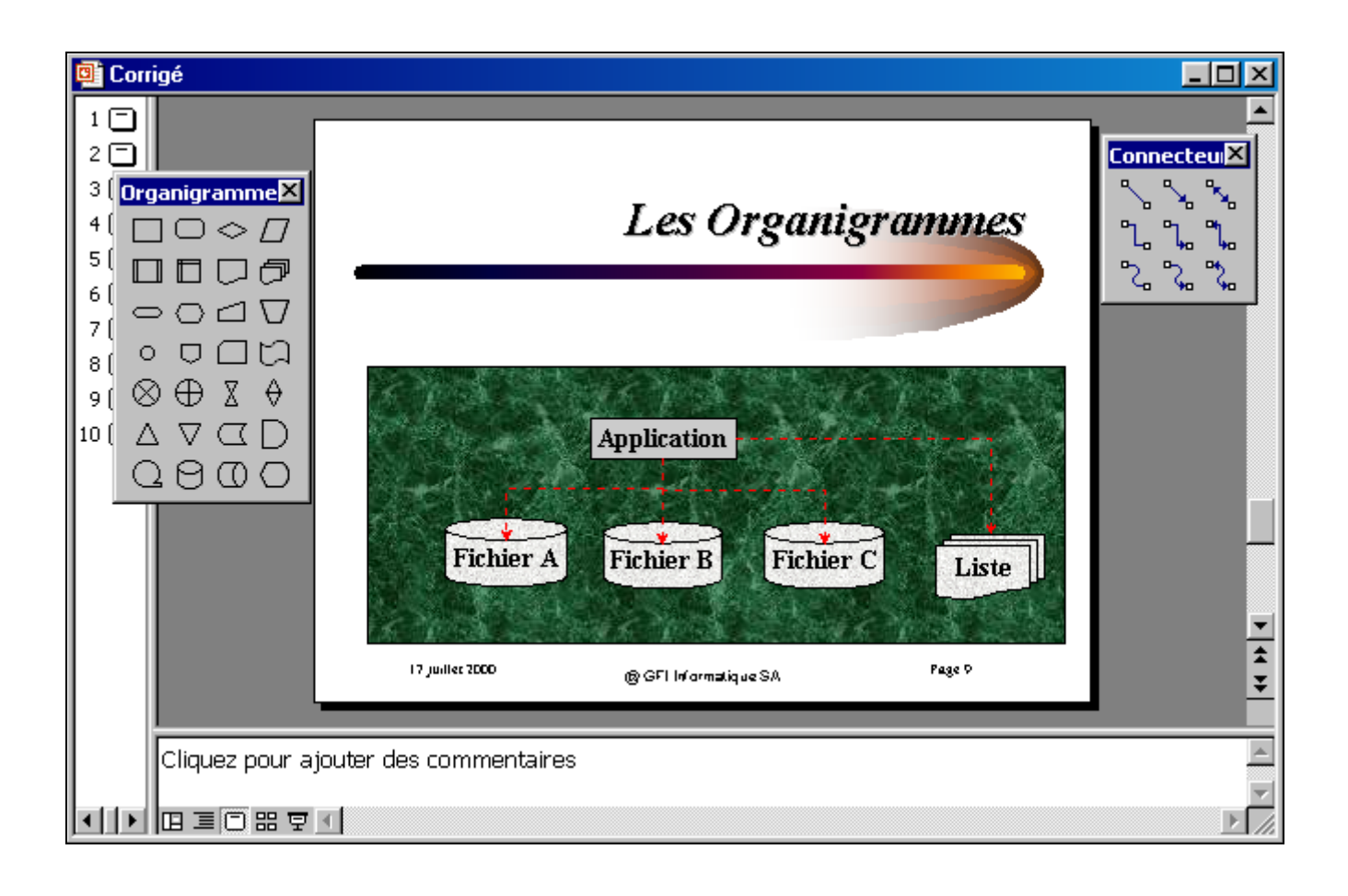

# **Le mode Trieuse de diapositives**

Le mode trieuse permet de visualiser toutes ses diapositives, de les réorganiser, ainsi que de définir les effets de transition des diapositives.

#### **Exercice**

Sélectionner les diapositives à influencer et affecter un effet de transition par le biais du bouton  $\boxed{\Xi}$ .

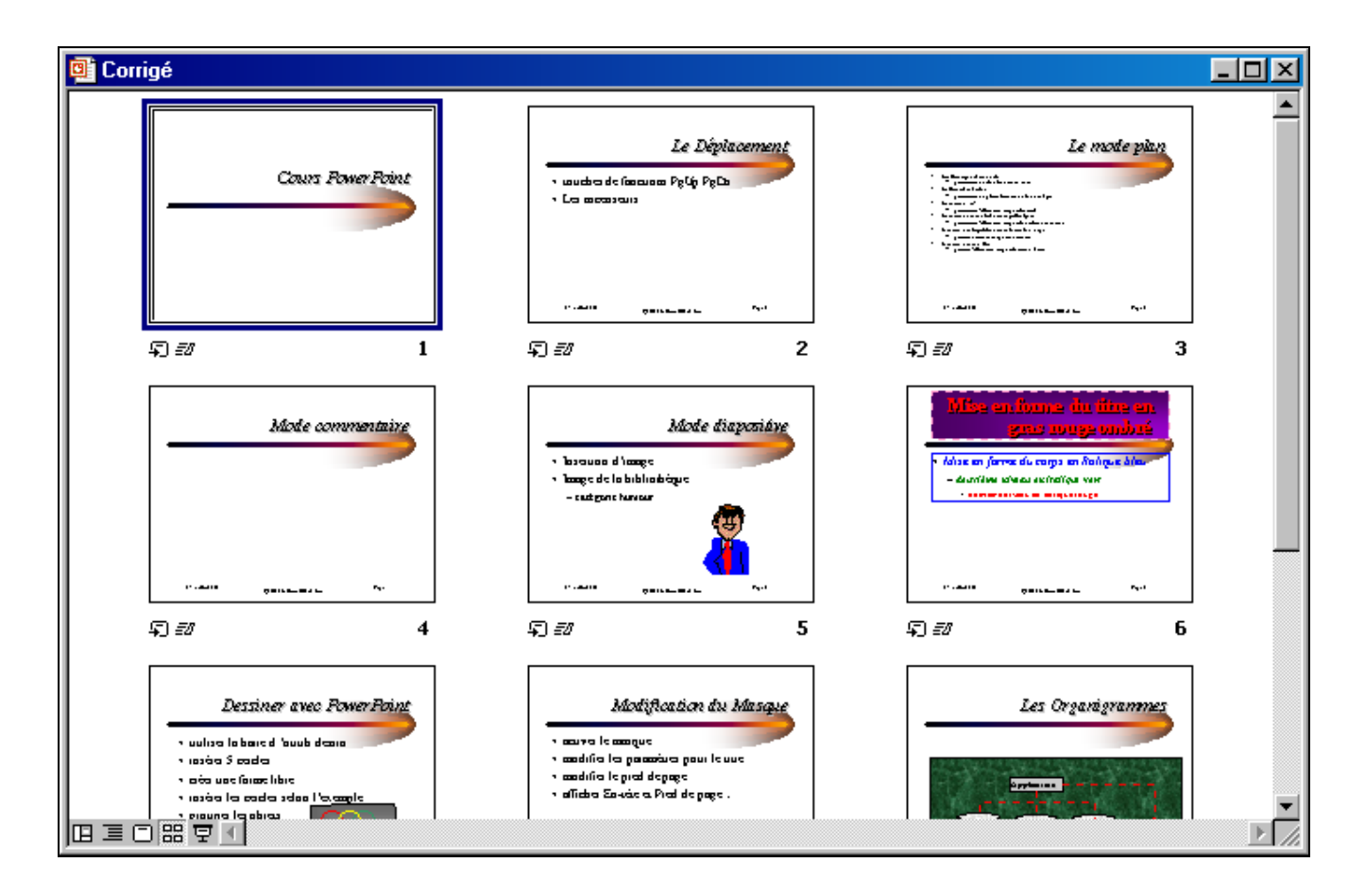

#### **Remarque**

• Des effets de son ainsi que des effets de minutage peuvent être ajoutés selon les besoins.

# **Effet d'animation complémentaire**

Les effets complémentaires permettent dans le *mode diapositive* d'affecter l'affichage du texte et des différents objets insérés.

Un clic droit sur un objet sélectionné permet d'accéder à la commande *Diaporama/Personnaliser l'animation…*

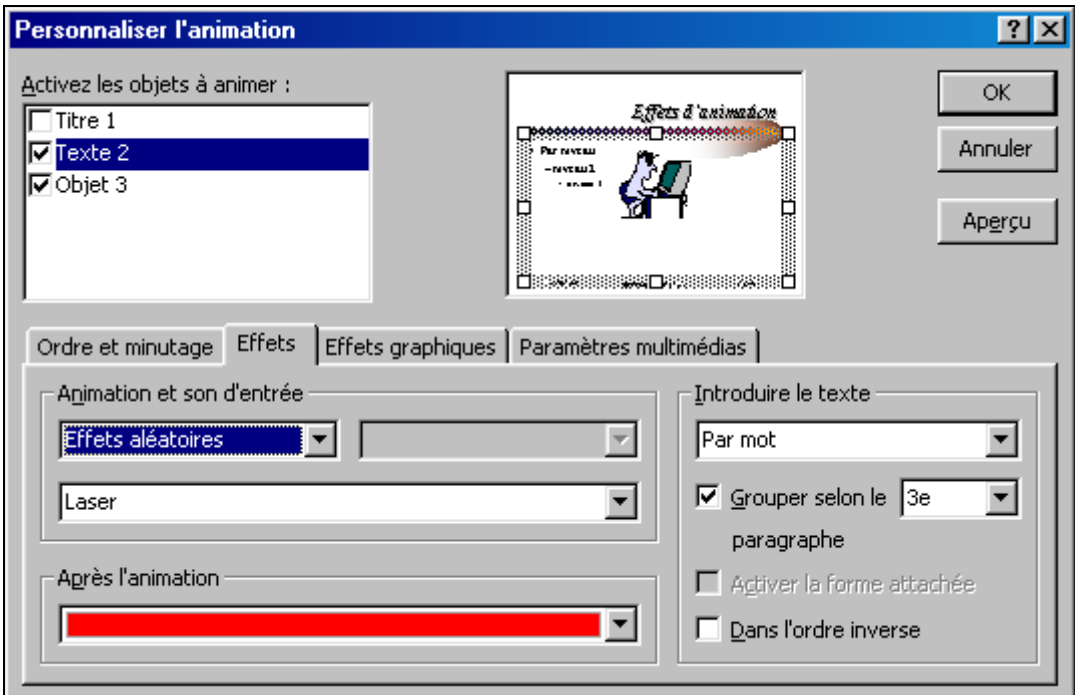

### **Exercice**

Créer une nouvelle diapositive selon l'exemple et appliquer les effets un à un afin de voir leurs incidences.

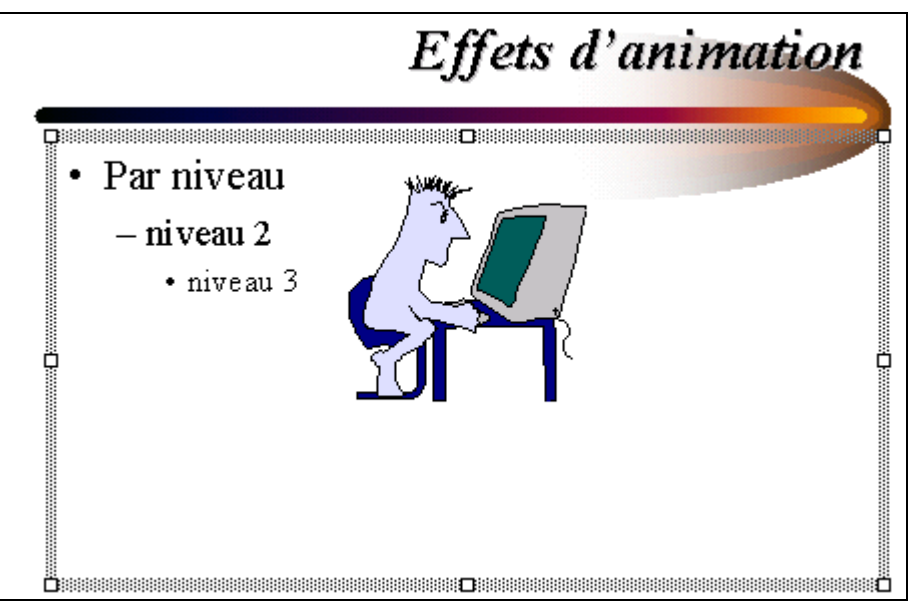

# **Diaporama**

Le diaporama permet une vue finale des diapositives sans la notion du minutage.

## **Interactivité du diaporama**

Le bouton droit permet différentes actions lors du diaporama, à savoir :

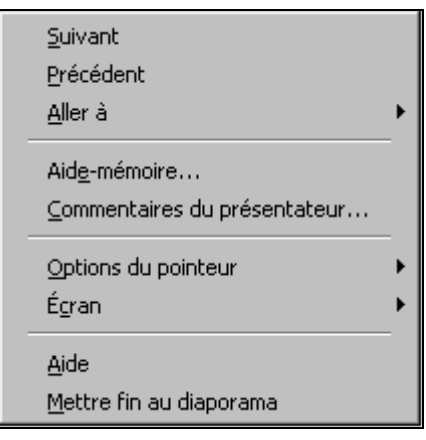

Aide-mémoire... **Aide-mémoire... interpretent d'accéder une fenêtre d'aide.** 

**Commentaires du présentateur...** : permet de visualiser les commentaires de la diapositive.

# **Présentation à emporter**

La présentation à emporter permet de faire un programme exécutable compressé de sa présentation. La commande *Fichier/Présentation à emporter…* crée le fichier exécutable.

L'assistant vous demande diverses informations dont le dossier dans lequel vous voulez enregistrer votre présentation et si vous voulez inclure le programme de la visionneuse afin de pouvoir exécuter votre présentation même si le PC de destination ne dispose pas de visionneuse PowerPoint.

# MCours.com